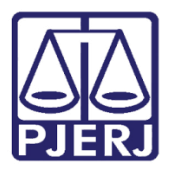

Manual do Usuário

# Sistema de Certidão de Licitação Pública Eletrônica

**CLP** 

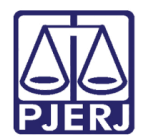

### **SUMÁRIO**

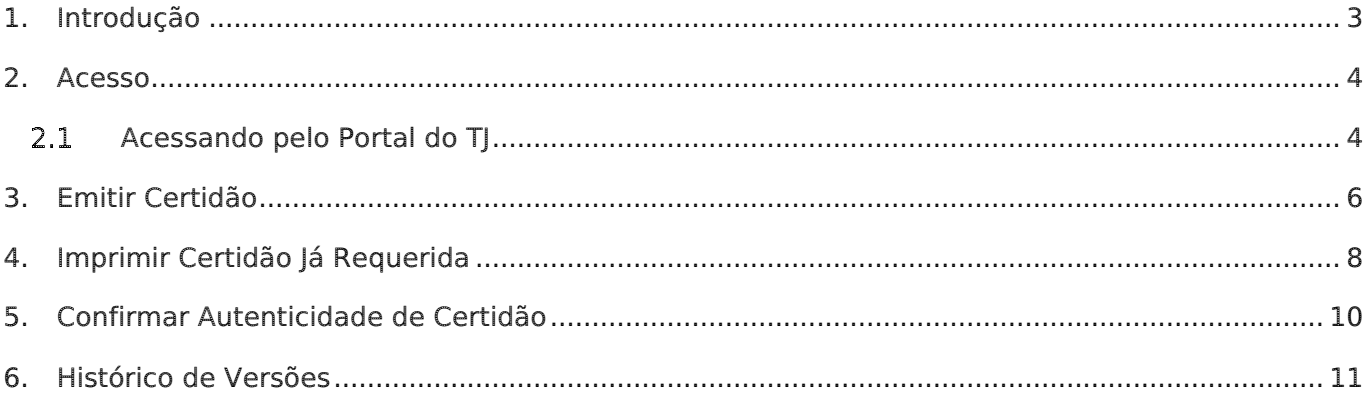

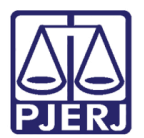

## Manual do Sistema de Certidão de Licitação Pública Eletrônica

#### <span id="page-2-0"></span>1. Introdução

A Certidão de Licitação Pública eletrônica é usada por usuários externos para recolhimento de GRERJ com as seguintes finalidades: Licitação Pública, Financiamento, Concursos Públicos e Outros.

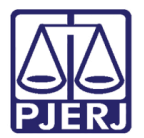

#### <span id="page-3-0"></span>2. Acesso

Para iniciar a utilização do sistema, acesse o portal da corregedoria no sitio <http://www4.tjrj.jus.br/clp/default.aspx>

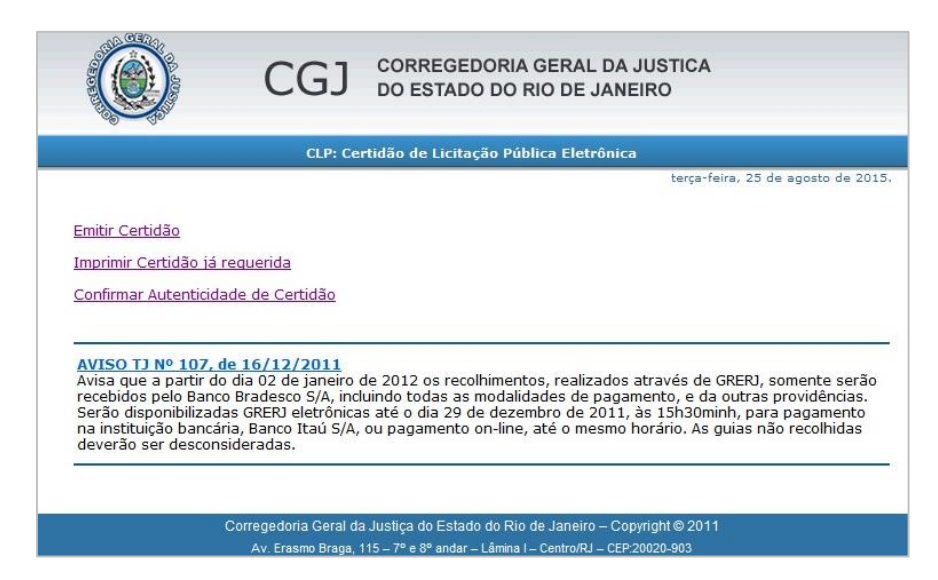

Figura 1 – Pagina da CGJ.

#### <span id="page-3-1"></span>2.1 Acessando pelo Portal do TJ

Entre na página do TJ [\(http://www.tjrj.jus.br/web/guest/home\)](http://www.tjrj.jus.br/web/guest/home) e clique no menu Corregedoria Geral da Justiça, no menu vertical à esquerda da tela.

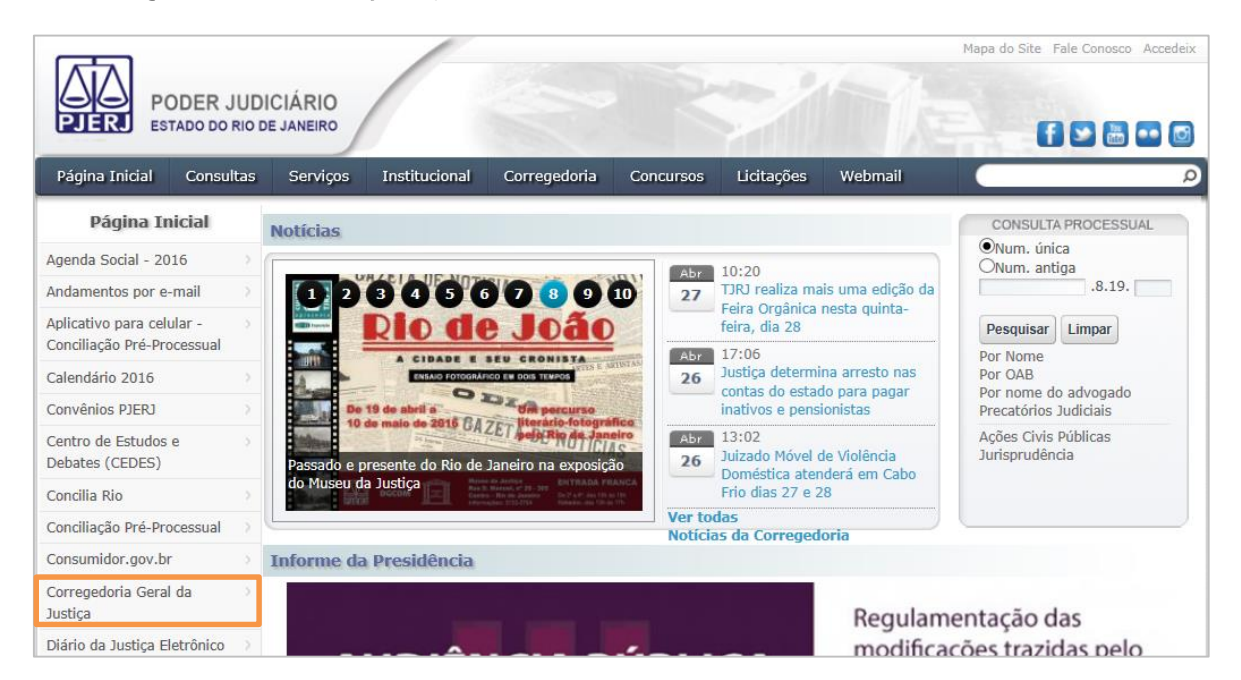

Figura 2 – Corregedoria Geral da Justiça na página inicial do site do TJ.

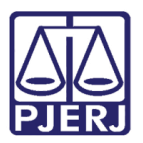

- Acesso Rápido 999 Relatótio de Consulta de Cartilha de Atividades da<br>Corregedoria<br>geral da justiça<br>2015 II Nascimento e<br>Óbito 网 Formulários Jogos<br>Olímpicos e<br>Paraolímpicos Rio 2016 Custas<br>(RE e REsp) П Emolumentos<br>Inventário<br>e Divórcio<br>Extrajudiciais Certidão de  $\Xi$ Selos<br>Cartorários Formulários Licitação<br>Pública **PROGER** Consolidação Sistema Normativa<br>Judicial e<br>Extrajudicial Petição con<br>Código de<br>Barra Cartilha Extrajudicial<br>Eletrônico Extrajudicial  $\frac{1}{2}$ Portarias de Manual de Cartilha de Correições Custas<br>judiciais e<br>extrajudiciais Atos Formais Custas Fiscalizações Processuais da CGJ e Inspecões ntendir Entendimentos<br>Consolidados<br>(Emolumentos)
- Em Acesso Rápido, na parte inferior da tela, clique em Certidão de Licitação Pública.

Figura 3 – Certidão de Licitação Publica.

Após isso, escolha uma das seguintes opções: Emitir Certidão, Imprimir Certidão já requerida ou Confirmar autenticidade de certidão.

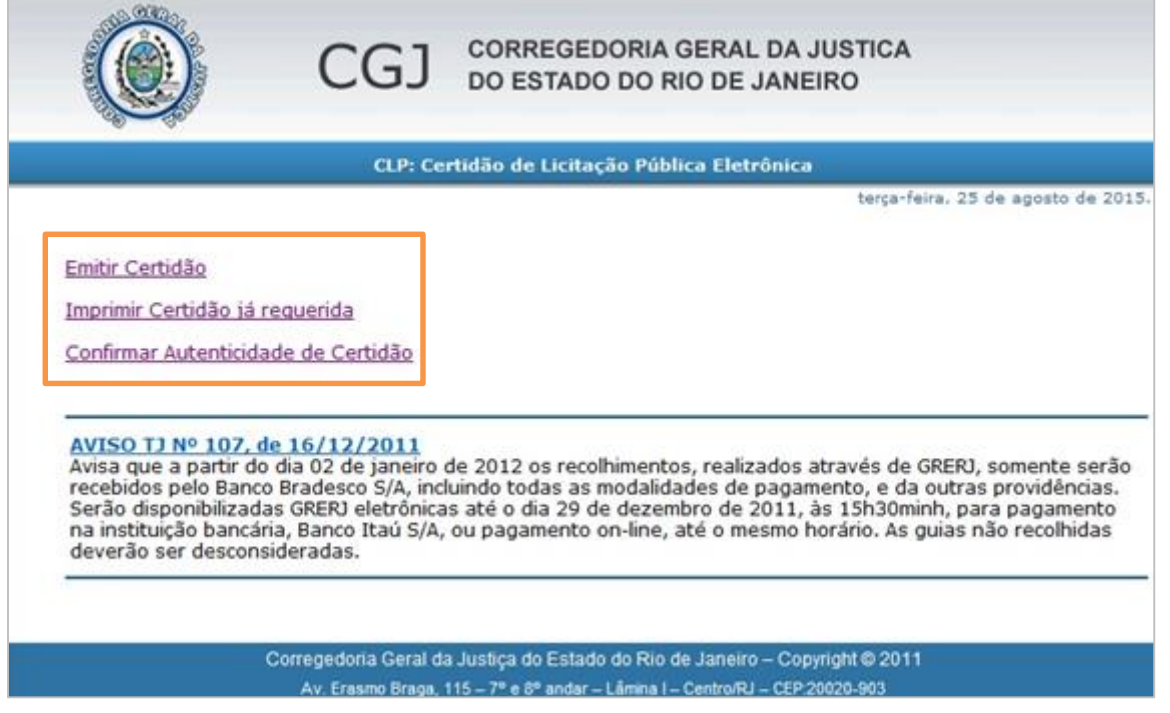

Figura 4 – Seleção de opções de acesso.

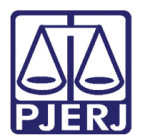

#### <span id="page-5-0"></span>3. Emitir Certidão

Se optar por Emitir Certidão, preencha os dados abaixo e, em seguida, clique em Continuar.

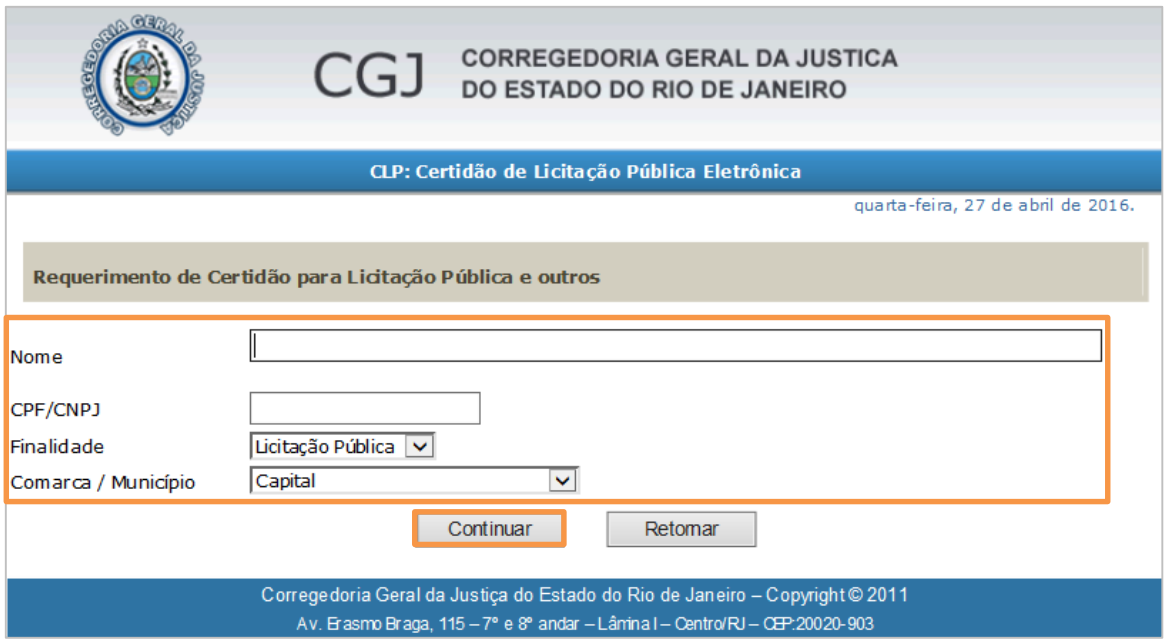

Figura 5 – Preenchimento de dados para emitir certidão.

Após clicar em continuar, confirme os dados preenchidos e clique novamente em Continuar.

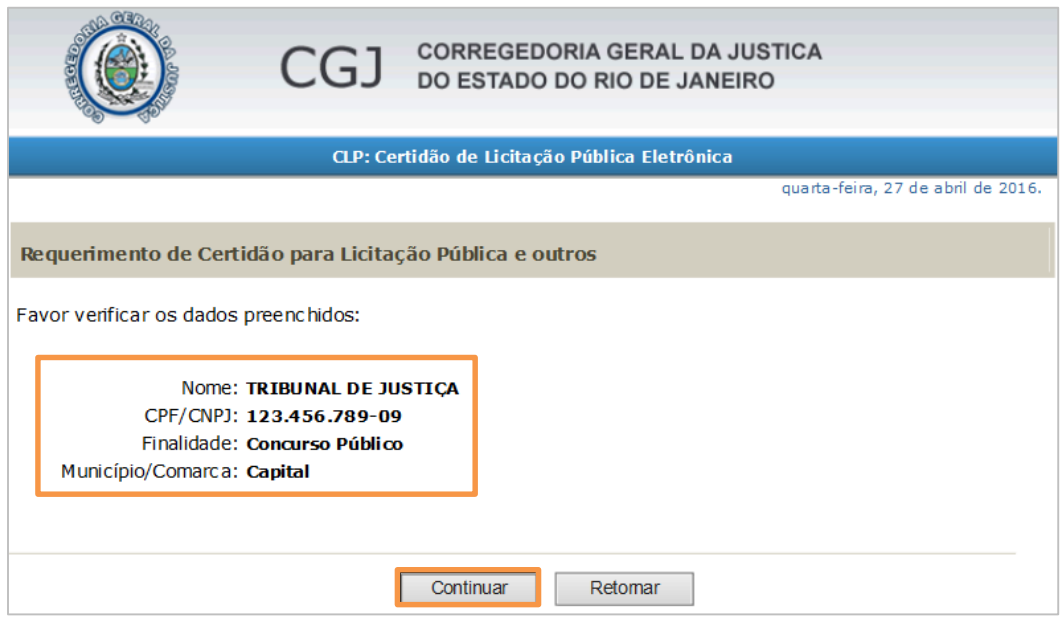

Figura 6 – Confirmação dos dados.

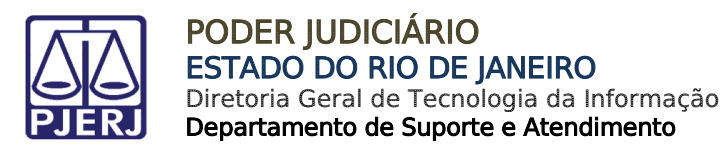

#### Clique no link Clique Aqui.

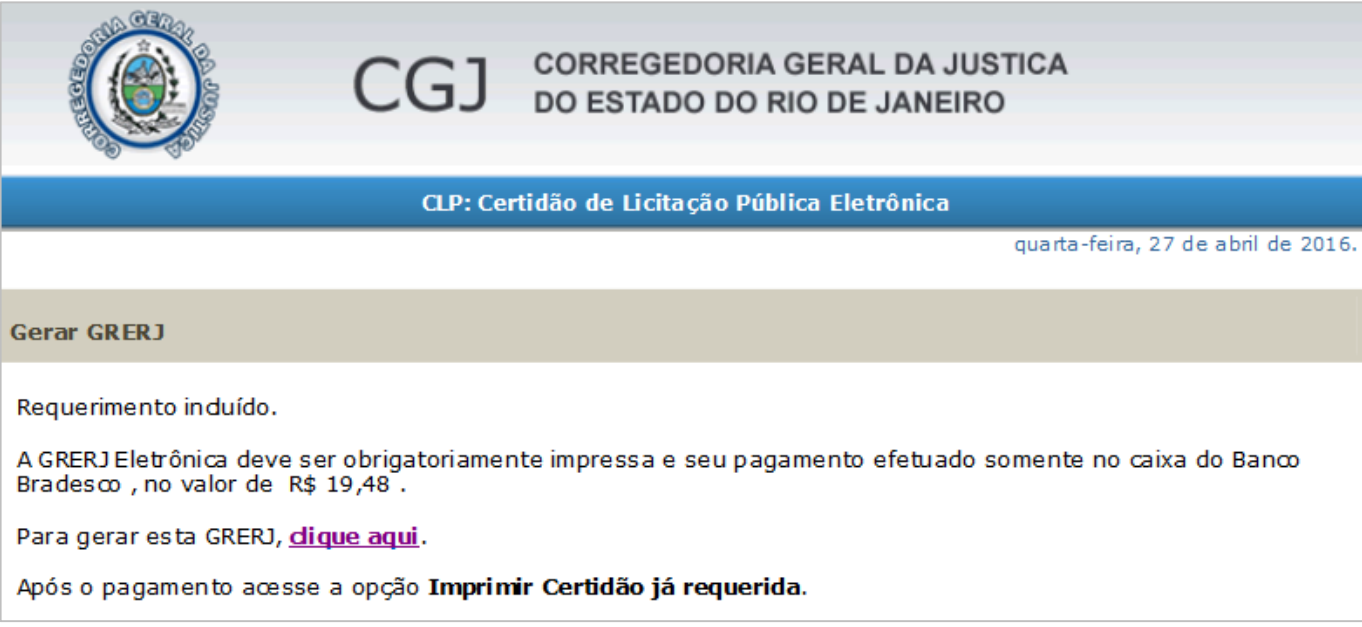

Figura 7 – Clique no link para gerar a GRERJ.

Será aberta a tela com a GRERJ gerada.

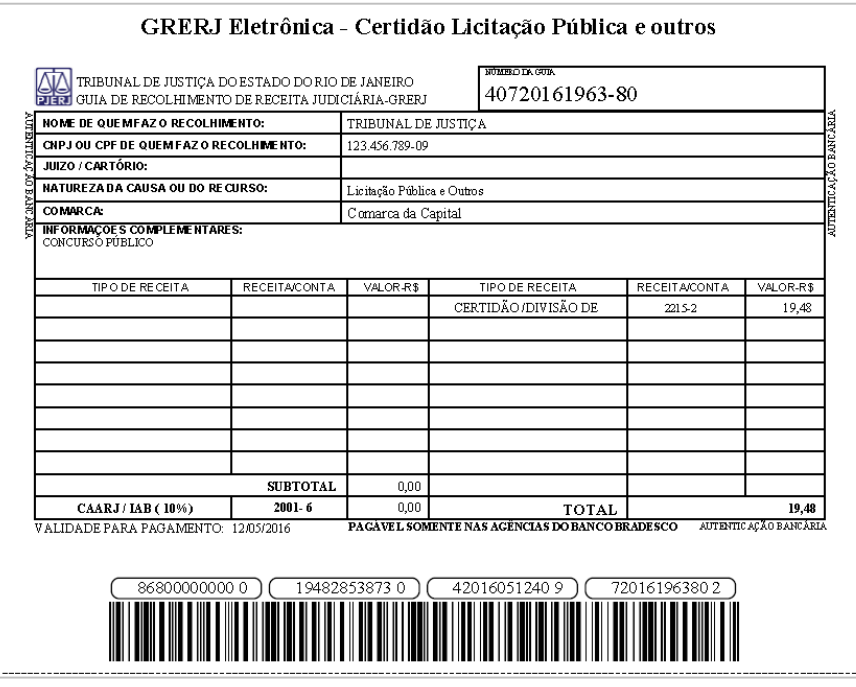

Figura 8 - GRERJ gerada.

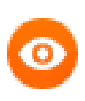

OBSERVAÇÃO: O pagamento da GRERJ eletrônica deverá ser feito apenas pelo banco Itaú. A compensação ocorrerá em até 24h.

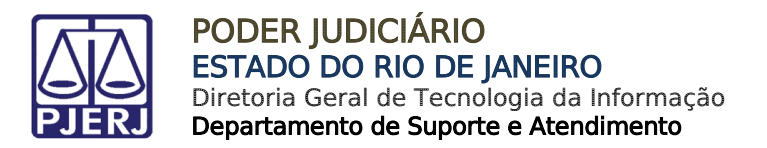

#### <span id="page-7-0"></span>4. Imprimir Certidão Já Requerida

Na tela Inicial, clique em Imprimir Certidão já requerida.

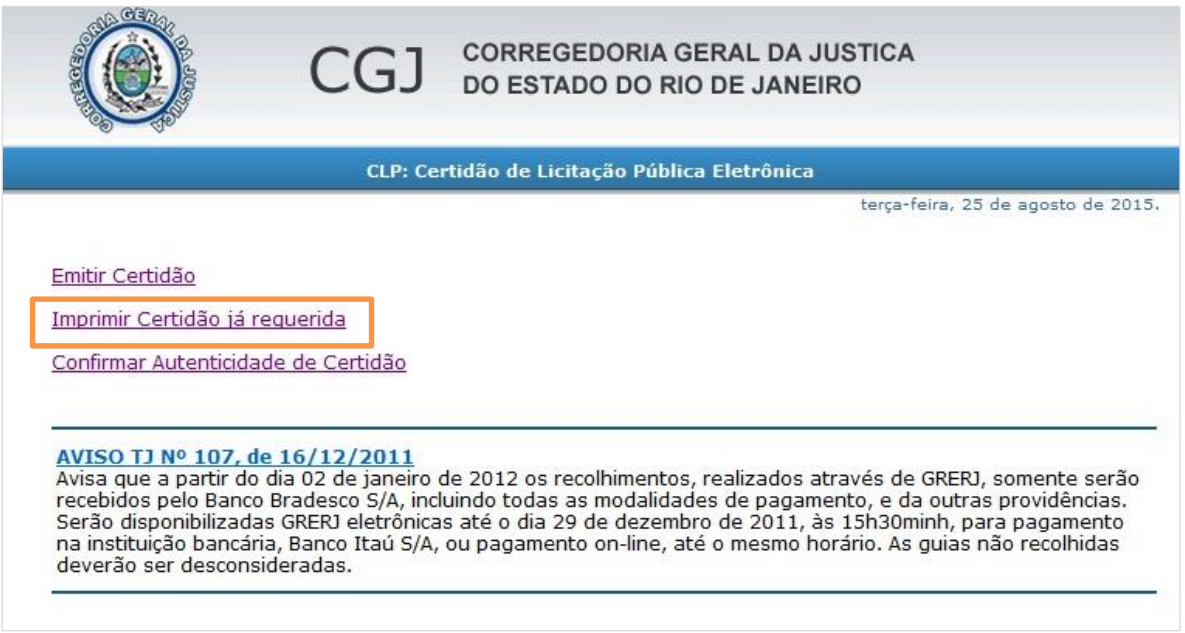

Figura 9 - Imprimir Certidão já Requerida.

Preencha o campo Nº da GRERJ com um número de GRERJ que já esteja paga e clique em Consultar.

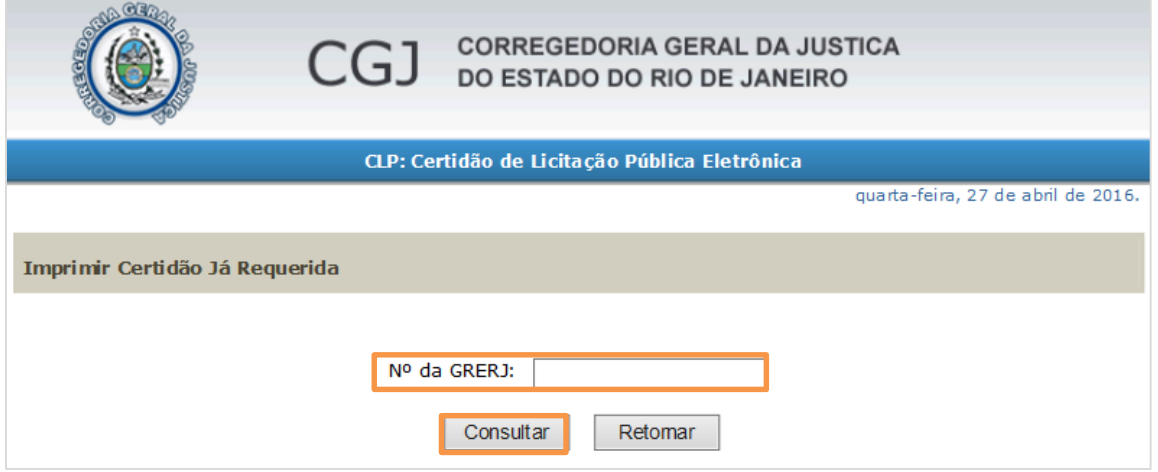

Figura 10 – Informe um número de GRERJ paga.

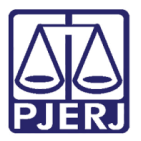

#### Será disponibilizada a certidão.

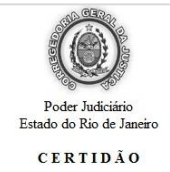

Nº 2015.368.01285

Em atendimento ao requerido junto a esta Corregedoria-Geral da Justiça/RJ por TRIBUNAL DE JUSTIÇA, CNPJ/CPF nº 123.456.789-09, CERTIFICO, para fins de prova em Licitação Pública que, de<br>acordo com o artigo non c/c os arti impar e par, respectivamente, e, em livro próprio, dos testamentos públicos e cerados, bem como dos triudos indiciais e contratos particulares translativos de accuracions e notas e a currency experience and a própria relat acordo com as prescrições legais. CERTIFICO mais, que, ao 2º Oficio de Registro de Interdições e Tutelas, incumbe, consoante o artigo tinta e tês e seguintes do Código acina citado, o registro dos atos producentes às restr SCRIPT OF CHINO, CAPITAL OI RCPN: Praia de Olaria, 155 Cocta - Ilha do Governador; CAPITAL OI OF DE REG DE PROT TITULOS: AUFAIDA ERASMO BRAGA, 227 1o. ANDAR, GRUPOS<br>101 A 107, 112/113 - Centro; CAPITAL 02 OF DE REG DE PROT

Figura 11 – Certidão.

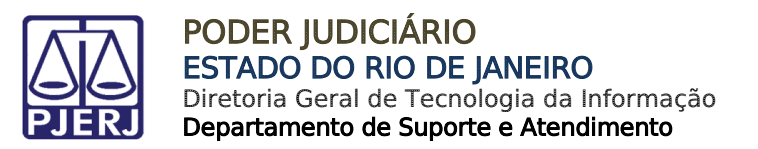

### <span id="page-9-0"></span>5. [Confirmar Autenticidade de Certidão](http://wwwh4.tjrj.jus.br/hclp/ConfirmarAutenticidadeCertidao.aspx)

Na tela Inicial, clique em [Confirmar Autenticidade de Certidão](http://wwwh4.tjrj.jus.br/hclp/ConfirmarAutenticidadeCertidao.aspx) 

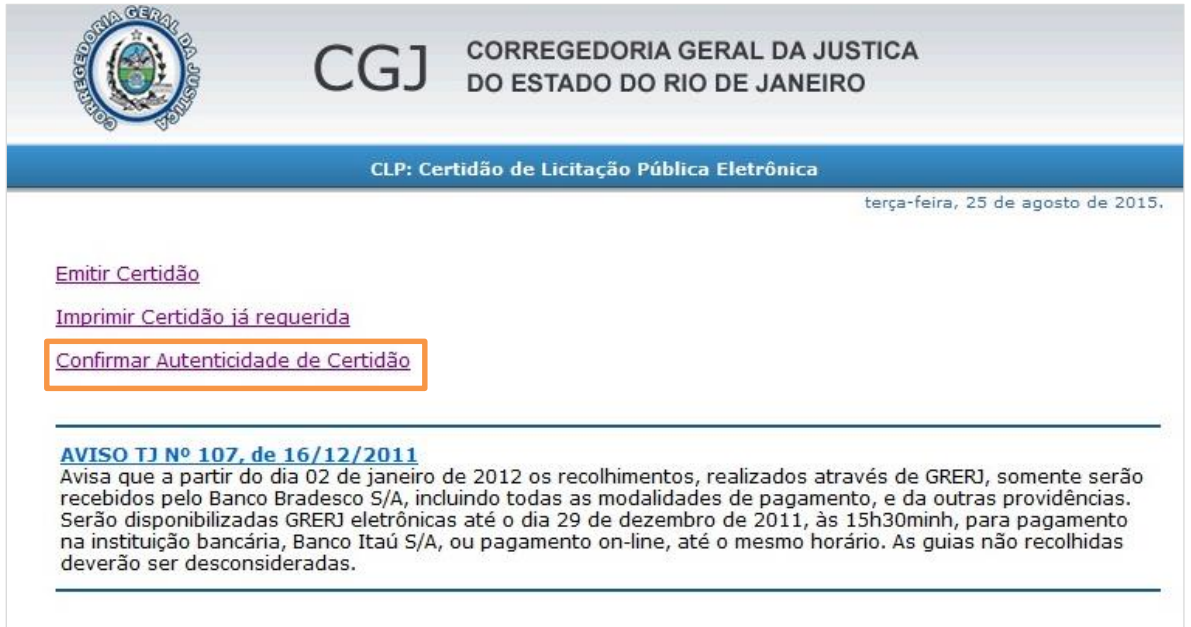

Figura 12 - [Confirmar Autenticidade de Certidão.](http://wwwh4.tjrj.jus.br/hclp/ConfirmarAutenticidadeCertidao.aspx)

Preencha o campo Nº da Certidão e clique em Consultar para confirmar a autenticidade da certidão já emitida.

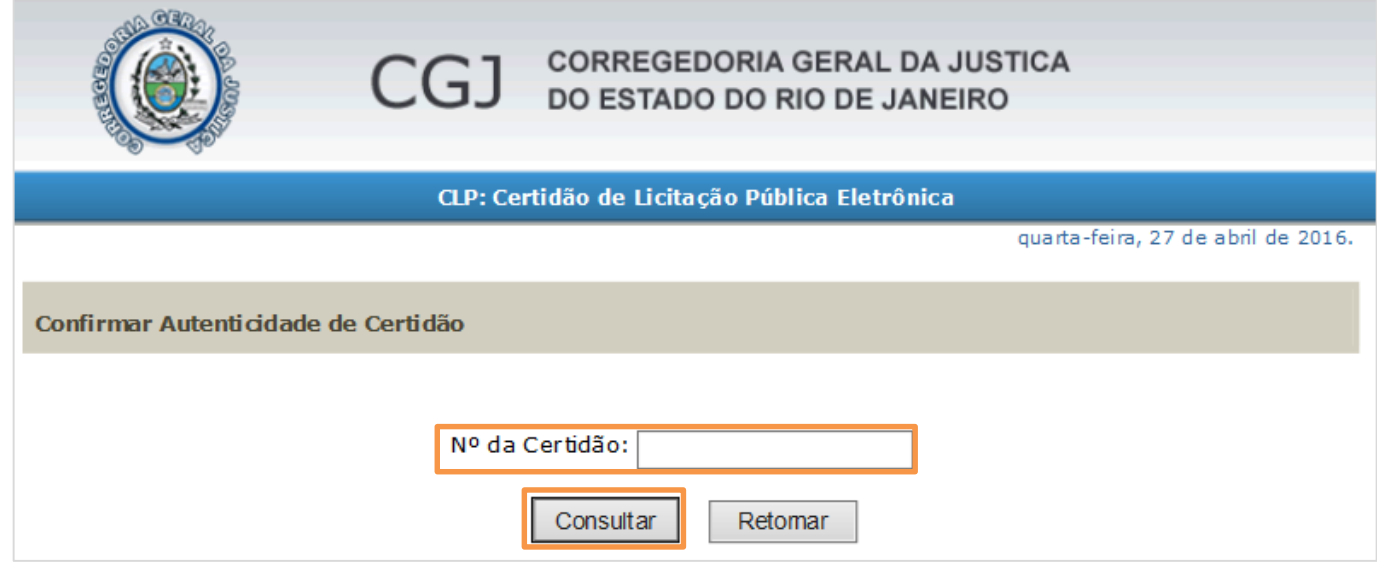

Figura 13 - Confirmar a autenticidade da certidão já emitida.

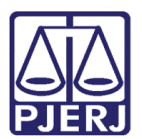

### <span id="page-10-0"></span>6. Histórico de Versões

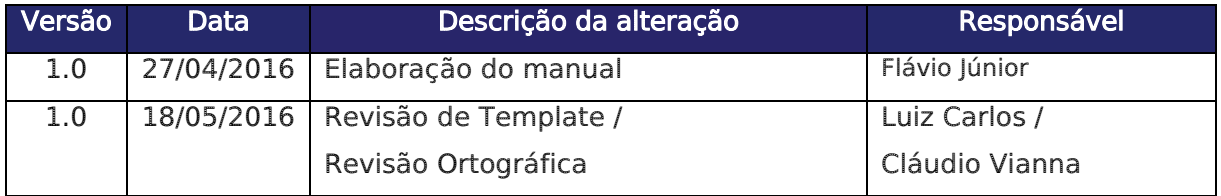